Crésus Lohnbuchhaltung

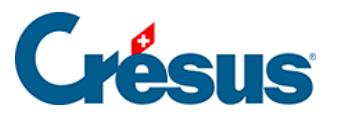

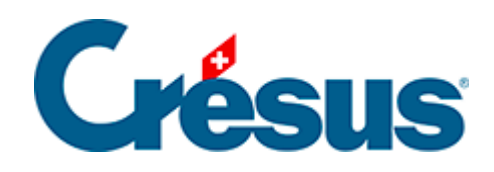

## **Crésus Lohnbuchhaltung**

## [3.6 - Einen Lohn berechnen](#page-2-0)

<span id="page-2-0"></span>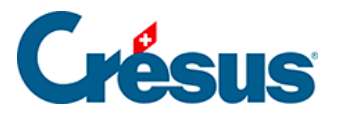

## **3.6 - Einen Lohn berechnen**

Doppelklicken Sie für den Angestellten Bernhard ACKERMANN auf das Feld für den Monat November. Sie können auch das Feld auswählen und

die Taste Enter drücken, auf das Symbol <sub>kuff</sub> klicken oder den Befehl Personal > Monatslohn auswählen.

Es erscheint eine Maske mit mehreren Registerkarten, die unter §7.2 Saisie d'un salaire ausführlich beschrieben werden.

- Geben Sie das Erstellungsdatum des Lohns an, das auf der Lohnabrechnung erscheinen soll.
- Klicken Sie auf OK: In der Jahresübersicht erscheint nun der Lohn, der dem Angestellten ausbezahlt wird.
- Erstellen Sie den November-Lohn für Herrn ACKERMANN und gehen Sie vor der Bestätigung die verschiedenen Registerkarten durch. Die Lohnelemente sind nach Arten gruppiert.

Die Registerkarte Basis zeigt die für die Abzüge und Zulagen massgebenden Grundlagen an. Hier können die Einstellungen, insbesondere beim Hinzufügen von neuen Feldern, überprüft werden.

Gewisse Felder sind das Ergebnis einer Berechnung unter Verwendung einer Basis (Einheitsbetrag, massgebende Basis) und eines Koeffizienten (Menge, Satz). Die Beträge, die bei der Berechnung des an den Angestellten ausbezahlten Lohnes berücksichtigt werden, sind in der Spalte Betrag der verschiedenen Masken angegeben.

Es kommt vor, dass ein Betrag für eine Berechnung verwendet, dem Angestellten aber nicht als Lohn ausbezahlt wird, z. B. der AHV und anderen Abgaben unterstellte Naturalleistungen oder der Quellensteuer unterstellte, aber direkt von der Familienausgleichskasse ausbezahlte Kinderzulagen. In diesem Fall ist der entsprechende Betrag in den Registerkarten jeweils rechts von der Spalte Betrag angegeben, was bedeutet, dass er im auszuzahlenden Lohn nicht enthalten ist.

• Berechnen Sie den November-Lohn für Priska AMSTUTZ.

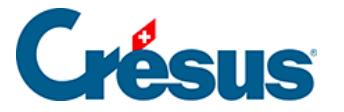

Die variablen Bestandteile (Stundenlohn, Tageslohn, Umsatzprämie, Fehlzeiten usw.) sind bei der Erfassung des Lohns einzugeben.

Geben Sie in der Registerkarte Periode das Erstellungsdatum des Lohns an und anschliessend die Anzahl der geleisteten Arbeitsstunden sowie die Anzahl der in diesem Monat bezogenen Ferientage.

Die Daten können auf den Registerkarten von Hand in allen nicht ausgegrauten Feldern erfasst werden. In diesem Fall steht vor der Angabe ein Sternchen, um darauf hinzuweisen, dass die Zahl von Hand eingegeben wurde.